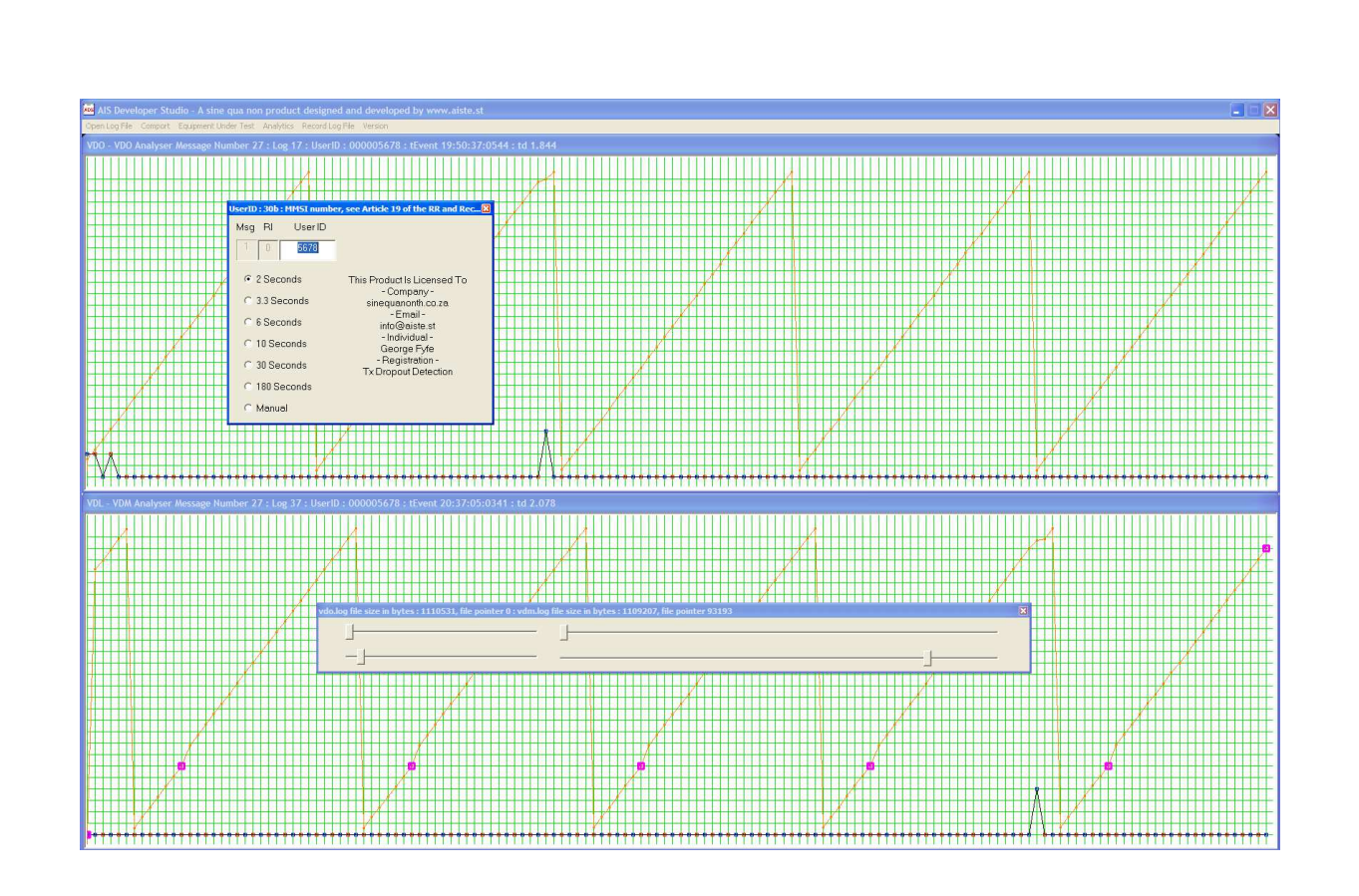

Release Version 1.0

ITU-R M.1371-5 Technology

MARINE RADIO WORKSHP

AIS Transmission / Reception Discontinuity Detection MODULE

# **NOTICE**

This manual is for informational use only, and may be changed without notice. This manual should not be construed as a commitment of AISTE.ST. Under no circumstances does AISTE.ST assume any responsibility or liability for any errors or inaccuracies that may appear in this document or for the incorrect use of this information.

Unless expressly stated in this document, no condition, warranty or representation by AISTE.ST is given and shall not be implied in relation to this document, including any data, hardware or software descriptions, program listings or application information or other information included in this document.

In no event will AISTE.ST or any person or entity involved in creating, producing, distributing or contributing to this document be liable for any damages, including, without limitation, any direct, indirect, incidental, special, consequential or exemplary or punitive damages or any claim for economic loss or loss of profit arising out of the information or the use or the inability to use this information.

#### **Objective**

The objective for the use of the AIS Developer Studio is to create a general VDL environment using a PC and optional external RF signal generator / power pad. Where the choice of the base-band VDL / VDO and VDM data is easily analyzed and defined. As an AID to AIS

This product should only be used for the purposes intended by its developers and then only according to acceptable reference standards and operating procedures.

Any deviation from this may well be in conflict with competent regional authorities in your area.

The AIS Developer Studio and or Interface/s should not be used to alter the operational status of any AIS unit unless authorized by a competent authority.

Under no circumstances should the AIS Developer Studio and or Interface/s be used to create any signal content outside the scope of this document using any procedure or method offered by the AIS Developer Studio Interface.

AIS Test.

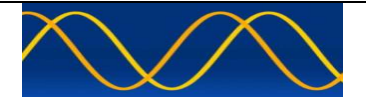

AISTE.ST formerly Sine Qua Non would like to take this opportunity to congratulate you on the purchase of one of the AIS Developer Studio suite of products. We want to assure you that this product range is designed using over 22 Years of AIS experience and thoroughly tested to ensure your complete satisfaction.

A demonstration program is provided free of charge. AISTE.ST requires that the user download the demo program and documentation from www.aiste.st and validate it for their respective use prior to placing an order for the un-encumbered licensed version.

#### **Limited Warranty.**

Where software discrepancies are identified and or module operational bugs are found. These should immediately be brought to the attention of AISTE.ST. The warranty is limited to the rectification of the discrepancy or bug by software upgrade, and should not exceed the original operational and technical specification as defined by AISTE.ST in the respective AIS Developer Studio module.

If you have any questions, queries or customisation requests related to this product, please do not hesitate to contact us by email:

Physical Address: 28 Mustang Ave Pierre Van Ryneveld **Centurion Gauteng** South Africa

Postal Address: 28 Mustang Ave Pierre Van Ryneveld **Centurion Gauteng** South Africa

- Email: support@aiste.st info@sinequanonth.co.za
- Website: **www.aiste.st** www.sinequanonth.co.za

Telephone: +27 0722253467

Thanking you,

AISTE.ST

#### **Installation**

The installation of AIS Developer Studio is as follows. This is a controlled distribution.

Obtain the latest version and license.txt from www.aiste.st. Create a new folder. Save the downloaded files in the folder. Run the application. This will allow the unit to run in demo mode.

AIS Developer Studio is not freeware.

Once you have evaluated it for your purpose please purchase your license file from www.aiste.st. Save your purchased license.txt file in the above-mentioned folder. This will allow the application to run in full un-unencumbered mode.

The license file will provide full user registration details.

Registered users will receive support if any problems with AIS Developer Studio arise.

ALL requests for support should be addressed to support@aiste.st explaining any bug or discrepancy as well as a screenshot.

It is the intention of AISTE.ST through the current and further development of the AIS Developer Studio suite of components to continue to supply a cost effective method for development, production, integration and verification of protocols as used by AIS, ASM and VDE.

It is the intention of AISTE.ST to supply upgrades to the AIS Developer suite user group if and when they become available.

Users may subscribe to this upgrade service.

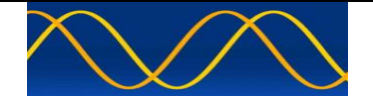

#### **AIS 2019 Overview**

For many of us, radio communication is a part of our everyday life. AIS systems have become a convenient method of communication and management. We have come to count on them! We depend on them.

Without them - we feel information is limited. Some are established as a base station to provide means of contacting other AIS units or perhaps issue virtual aids to navigation.

Others are mobile mounted to keep us informed of changes in our daily routine. Yet other types are aids to navigation or ATONS and emergency position-indicating radio beacon station AIS EPERBS. Some are fixed, some we carry around, but ALL may one day develop defects. Often they are not very serious.

The cost of re-furbishing a marine radio workshop to service AIS may prove daunting and prohibitive. In most cases hardware repairs followed by operational verification is what is required.

#### **Add Minimal Cost AIS Capability**

AIS Developer Studio provides a cost effective way of adding AIS capability to any "Radio Service Workshop".

Whilst two-way radio technicians provide hardware repair capability, the use of the standard communications monitor is desirable as in most cases it does not have to be re-capitalized.

A cheap commercial AIS receiver adds VDL reception capability to the system components.

External modulation of the Radio Communications Test Set using AIS Developer Studio PMG2 module allows real time operational verification of AIS Transceiver whilst monitoring the AIS protocol stack of the equipment under test.

AIS Developer Studio adds AIS Transmission / Reception Discontinuity Detection to its range of modules.

Viable detection of static report rate, lost or dropped transmissions, as well as corrupted receptions, can be verified on the workbench.

This allow for a high level of confidence that the AIS hardware is performing the way it was designed.

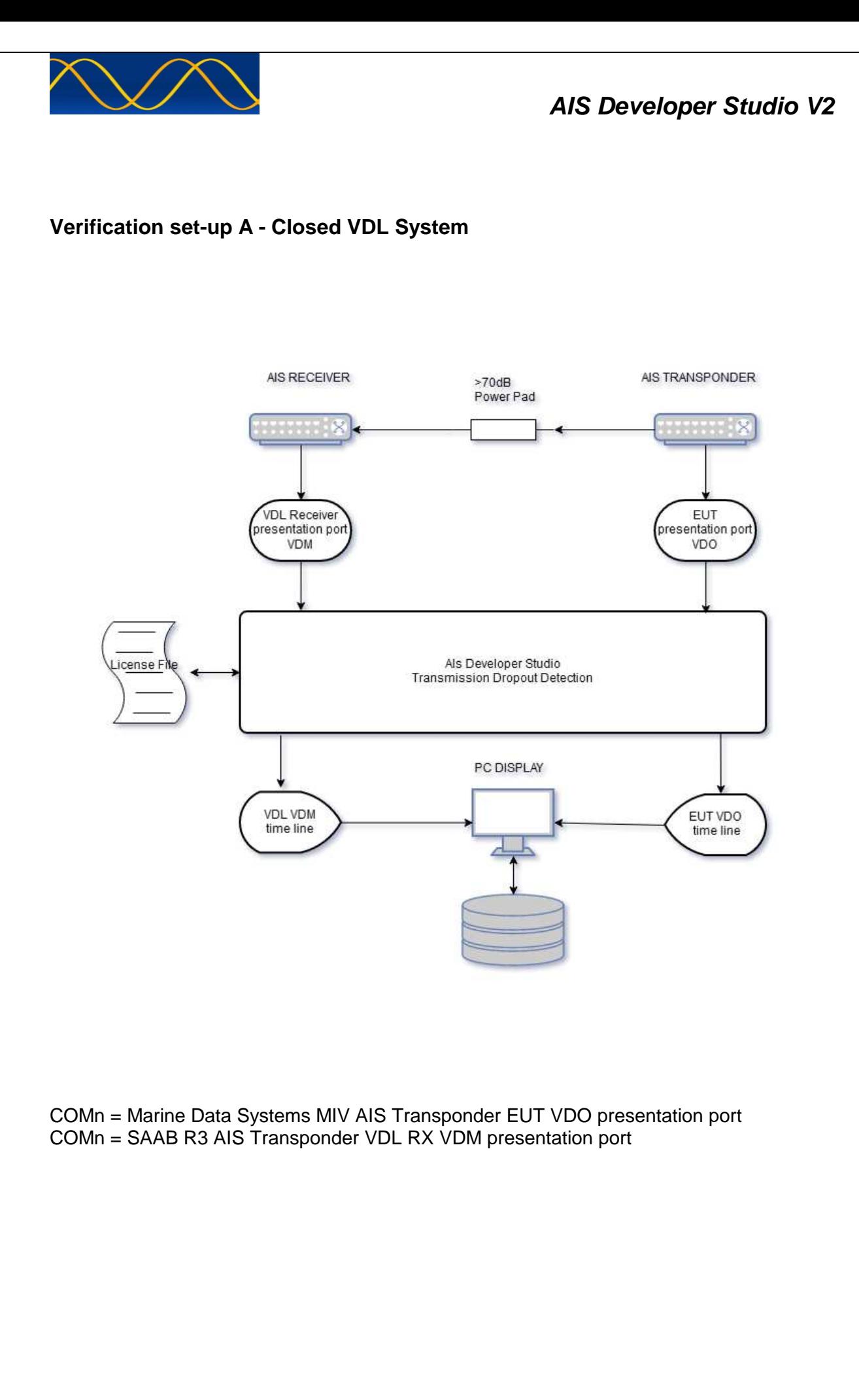

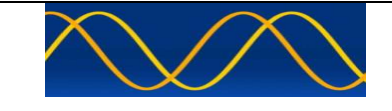

### **Verification set-up B - Closed VDL System**

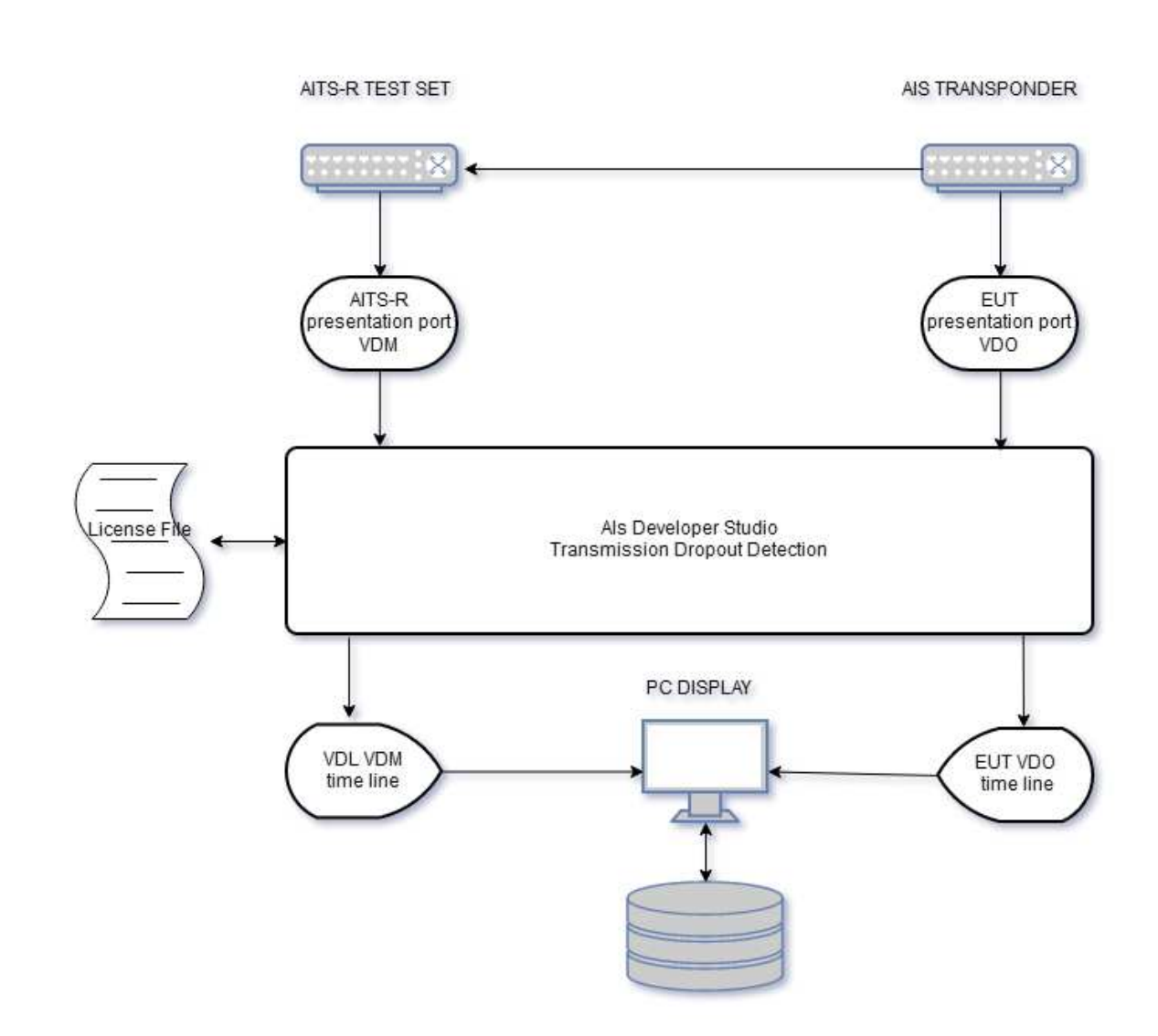

COMn = Marine Data Systems MIV AIS Transponder EUT VDO presentation port COMn = Sine Qua Non AITS-R Test Set VDM presentation port

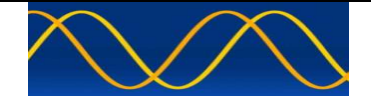

#### **NTP / SNTP**

The AIS Developer Studio uses NTP/SNTP network lock to obtain a relative UTC time base. All events are time stamped with the NTP/SNTP network lock.

#### **NTP**

The Network Time Protocol (NTP) is a networking protocol for clock synchronization between computer systems over packet-switched, variable-latency data networks. In operation since before 1985, NTP is one of the oldest Internet protocols in current use. NTP was designed by David L. Mills of the University of Delaware.

#### **SNTP**

Simple Network Time Protocol (SNTP) is a simplified version of Network Time Protocol (NTP) that is used to synchronize computer clocks on a network. This simplified version of NTP is generally used when full implementation of NTP is not needed.

The accuracy of the UTC time stamp is dependent on your network lock of choice.

#### **Method of measurement**

Setup hardware as per **Verification set-up - Closed VDL System. (A or B )** 

- **Make use of EXTERNAL RF POWER PADS.**
- Make use of WINDOWS compatible USB Comport to RS232 /RS422 bridges.

Please be advised that as far as USB devices are concerned WINDOWS 10 is WINDOWS 10. It stands alone.

NB: If a usb comport bridge says that it is windows compatible it is probably referring to every generation except WINDOWS 10. If it doesn't say WINDOWS 10……

As a rule we only use USB Comport RS232 /422 Bridges that make use of FTDI technology.

FTDI supply a range of windows drivers on their site. *https://www.ftdichip.com* 

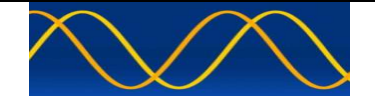

#### **Hardware Setup Procedure**

Connect EUT VDO presentation port to USB to RS232 / RS422 cable bridge. Connect VDL RX VDM presentation port to USB to RS232 / RS422 cable bridge.

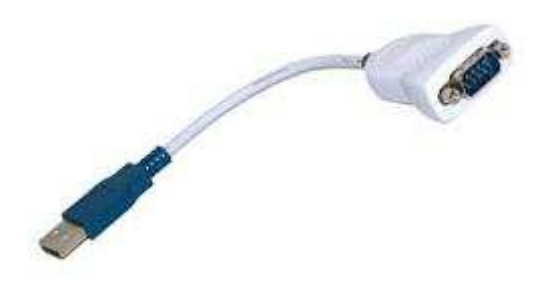

Using PUTTY or similar Communications Program verify reception of EUT VDO strings.

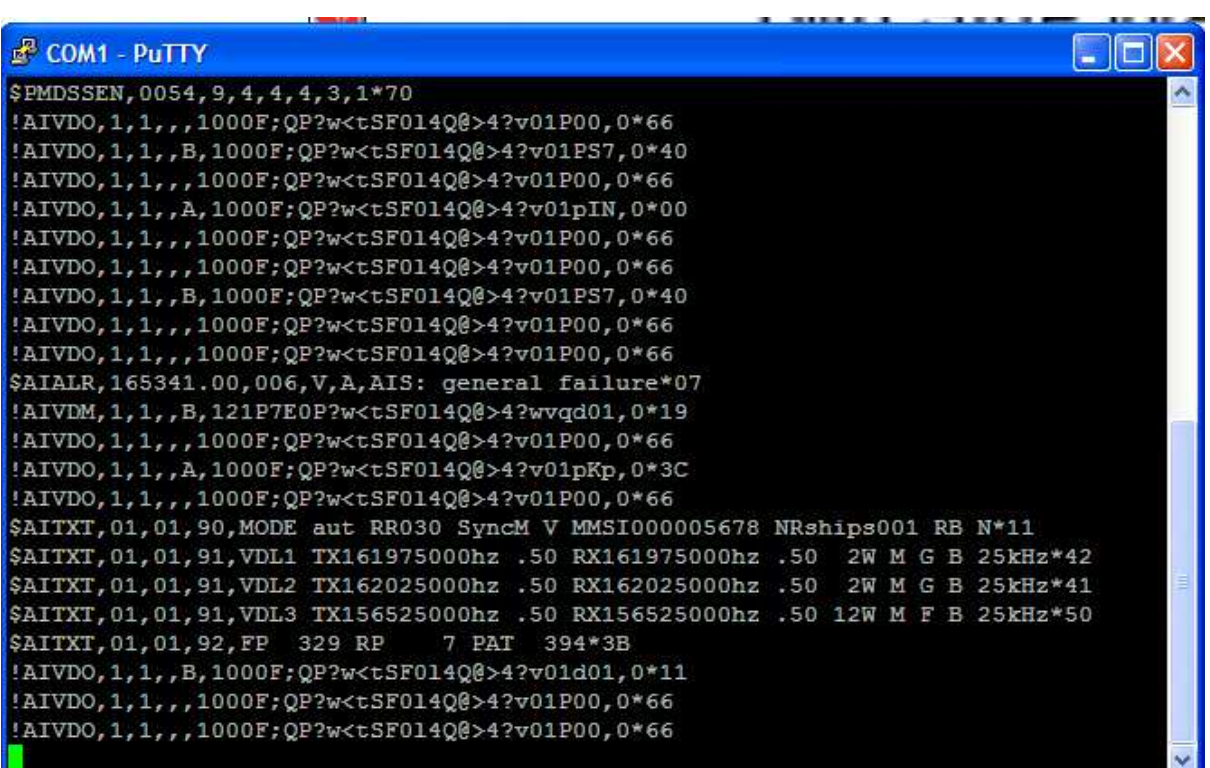

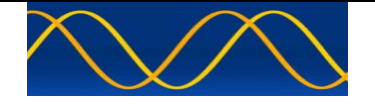

Using PUTTY or similar Communications Program verify reception of VDL VDM strings.

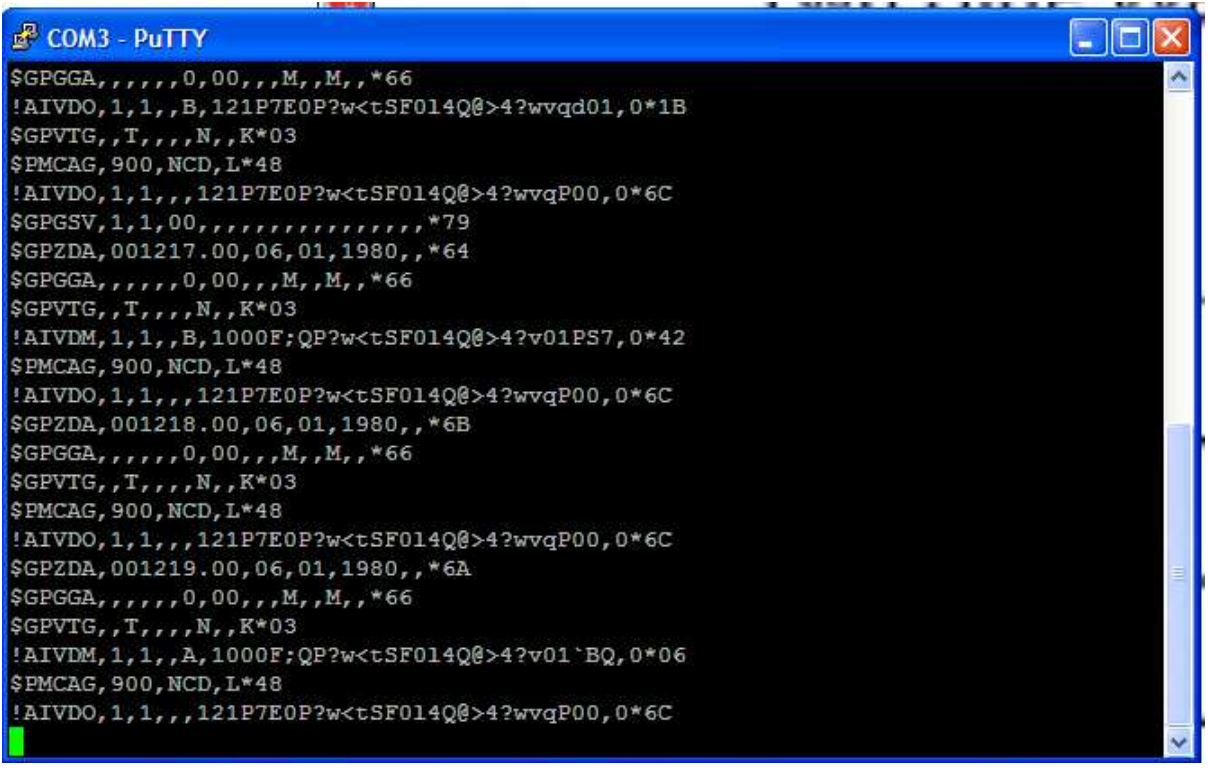

You have now verified that your hardware configuration, wiring and PC setup is functional.

You have now concluded Hardware Setup Procedure

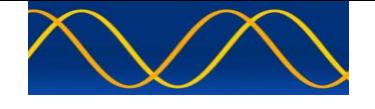

#### **Start AIS Developer Studio**

- **Select and open license file**
- AIS Developer Studio main VDO / VDM time line window is displayed.

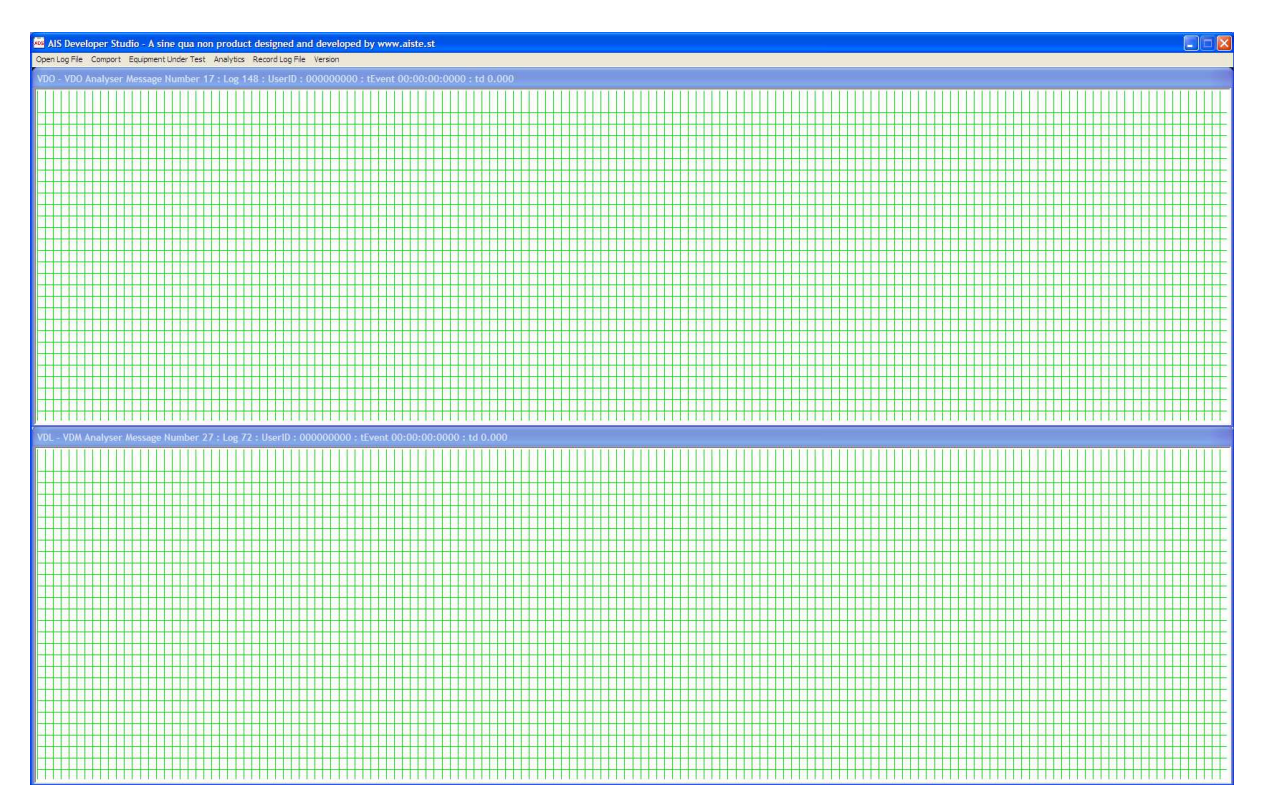

#### Main Menu

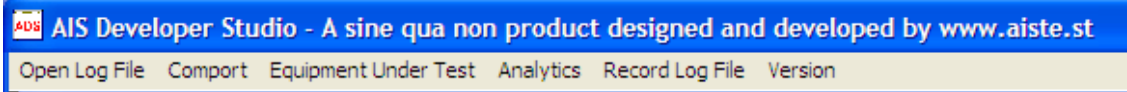

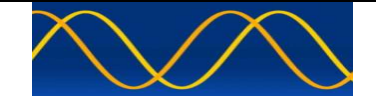

Open Log File

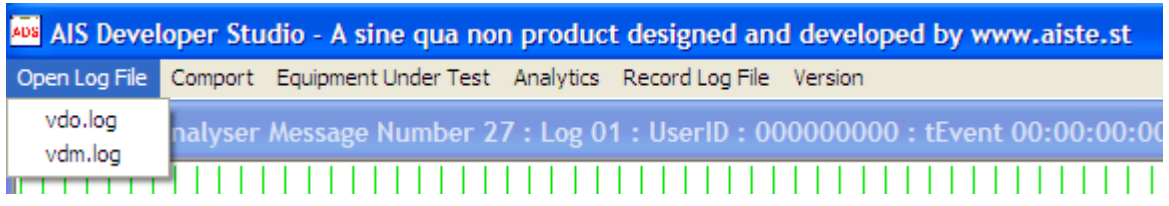

Vdo Log File: display snapshots of all recorded vdo.log sessions

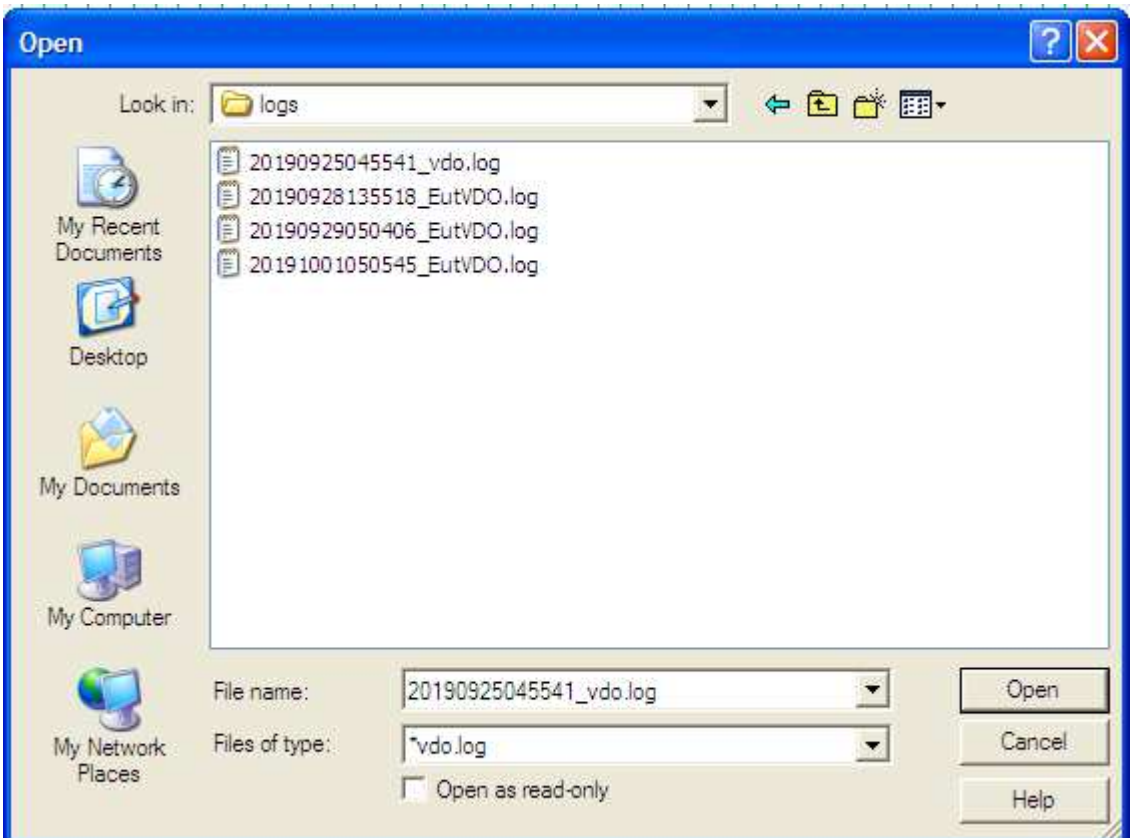

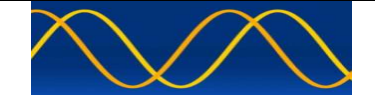

Vdm Log File: display snapshots of all recorded vdm.log sessions

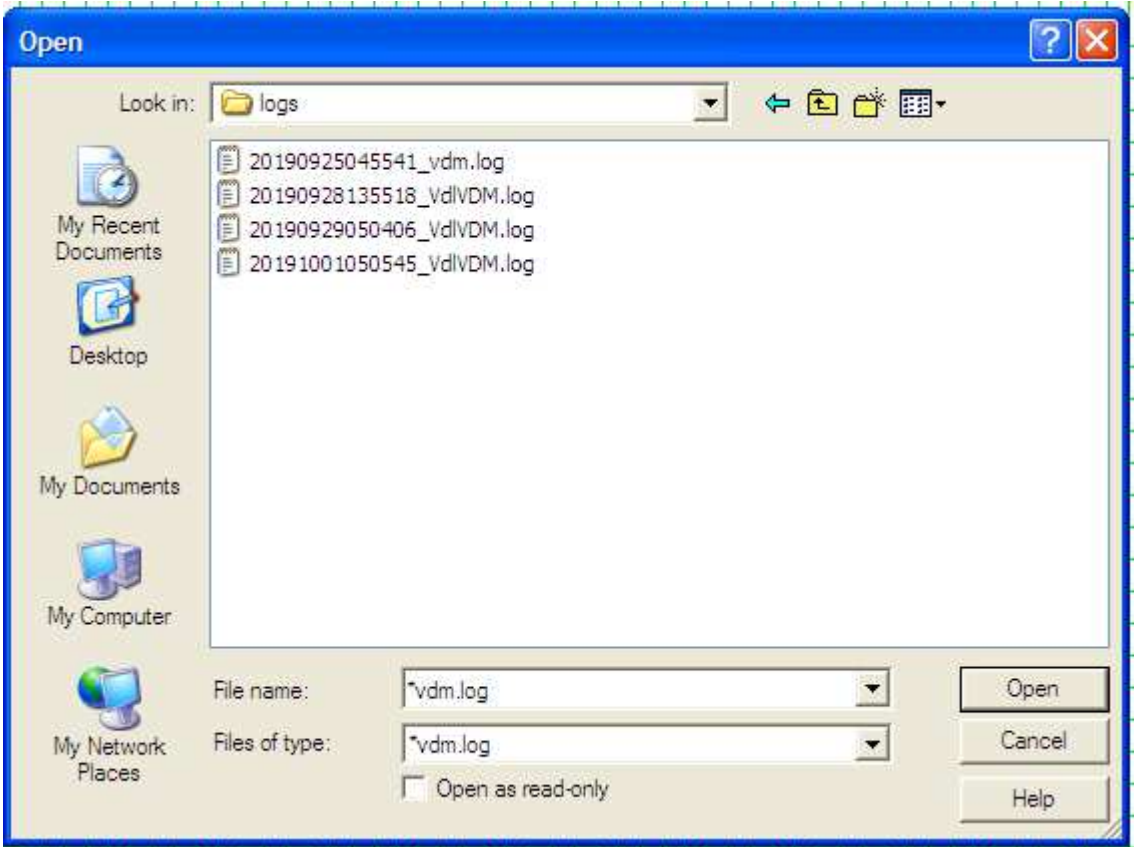

#### NOTE:

You must use matching date and time stamped vdo.log and vdm.log files.

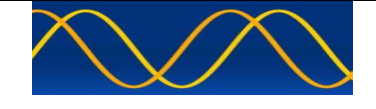

#### Select Menu ->Comport

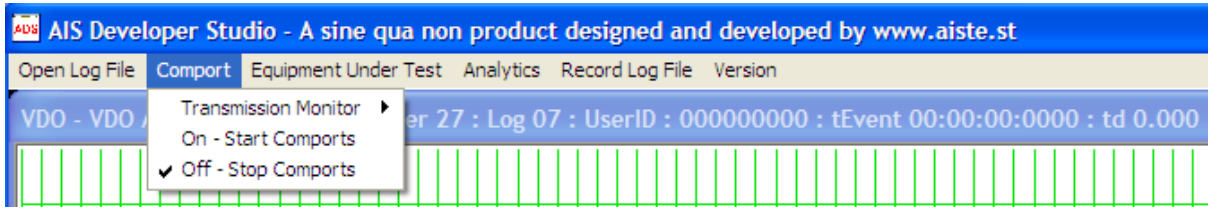

Transmission Monitor-> requires that you setup two comports. One for EUT VDO strings and one for VDL VDM strings.

You have already found and verified the two comports on your (PC) machine in the Hardware Setup Procedure.

We allocate those two comports as follows.

#### EUT VDO

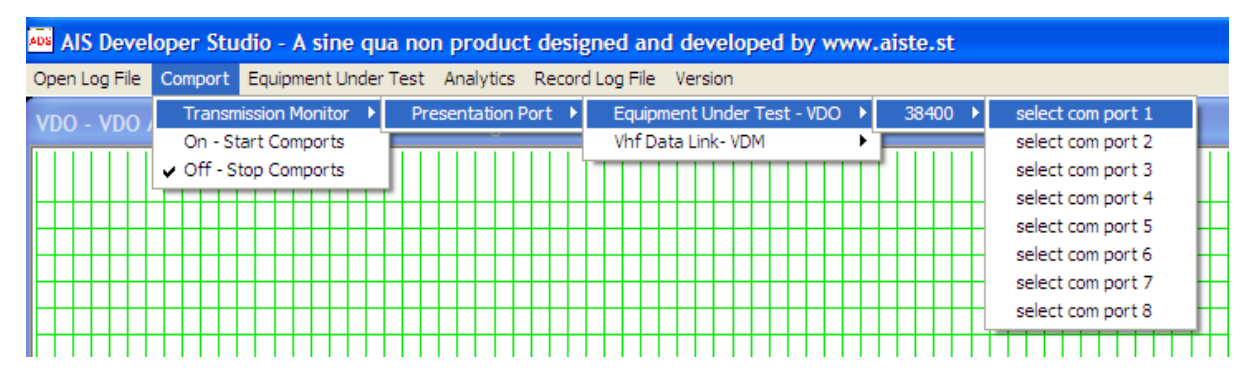

#### VDL VDM

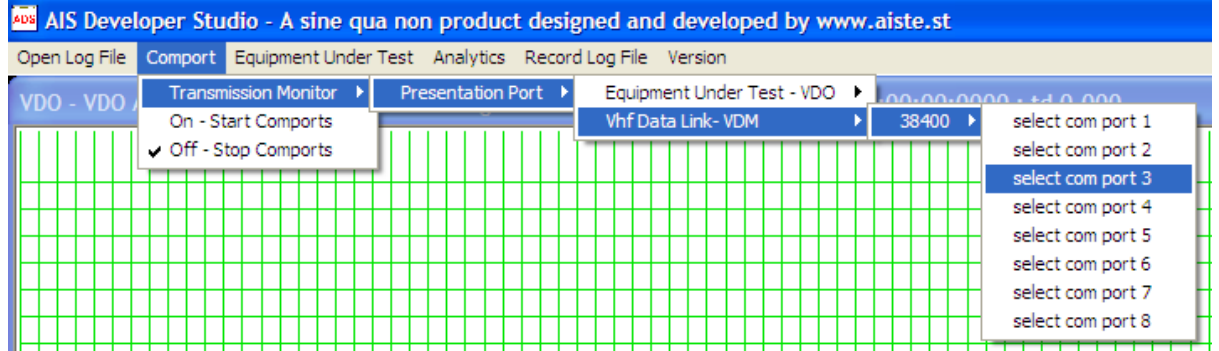

ON – Start Comports:

Selecting this will enable comport string's.

OFF – Start Comports: Selecting this will disable comport string's.

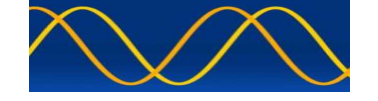

#### Select Menu ->Equipment Under Test

AIS Developer Studio - A sine qua non product designed and developed by www.aiste.st Open Log File Comport Equipment Under Test Analytics Record Log File Version VDO - VDO Analyser Message Number 27 : Log 17 : UserID : 000005678 : tEvent 19:50:37:0544 : td 1.844

#### Set Equipment Under Test UserID

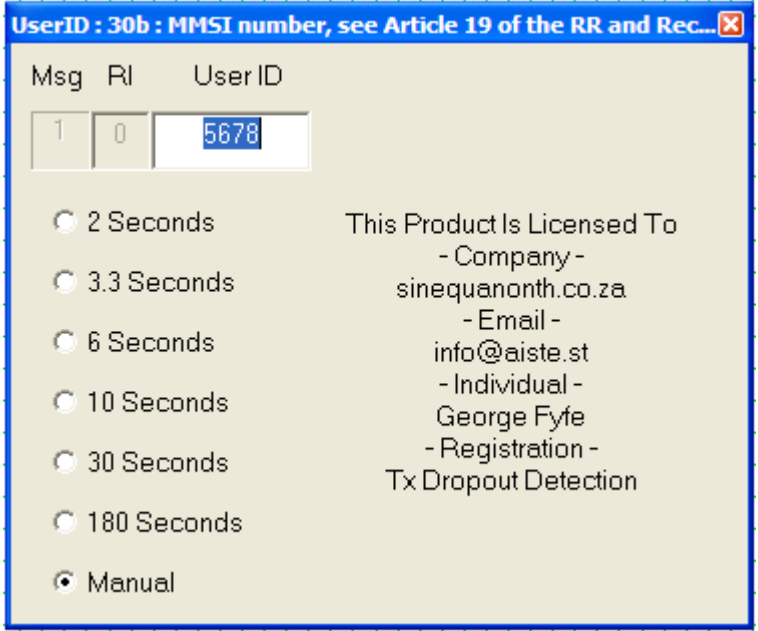

#### NOTE:

If you are recording a snapshot then you must enter the EUT userID.

If you are analyzing a recorded snapshot then you must enter the recorded snapshot reporting rate.

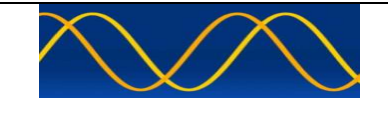

Select Menu ->Analytics

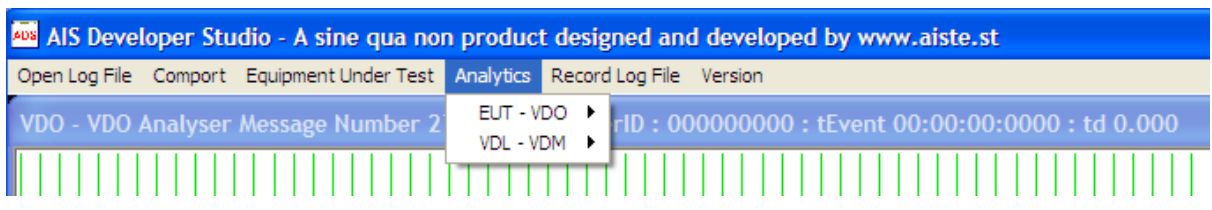

Selection of slot timing or slot offset can be made using this menu option. It must be made for the VDO time line as well as the VDM time line.

Placing the mouse cursor on either the EUT VDO or VDL VDM timelines and right clicking the mouse will display the analysis graph for the current 150 tracks on display.

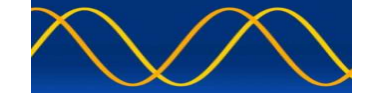

Select Menu ->Record Log File

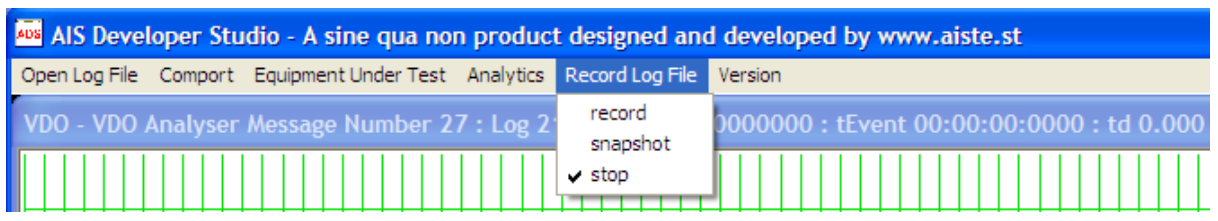

RECORD-> if already open-truncates file size to zero. If not open automatically creates two files for logging data. You must enter a EUT UserID in order for recording to take place.

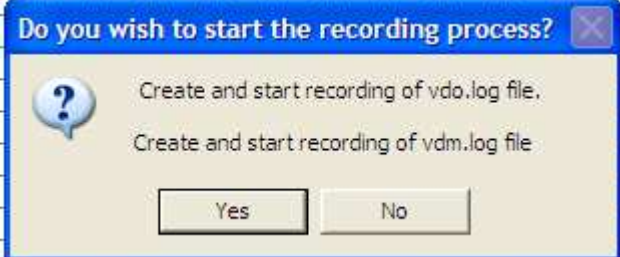

VdlVDM.log EutVDO.log

SNAPSHOT->Date and time stamps VdlVDM.log and EutVDO.log files.

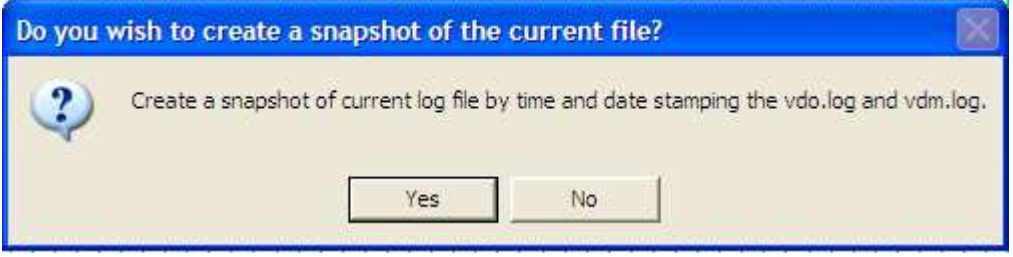

20191002091921\_VdlVDM.log 20191002091921\_VdlVDO.log

STOP->Disables recording process of VdlVDM.log and EutVDO.log

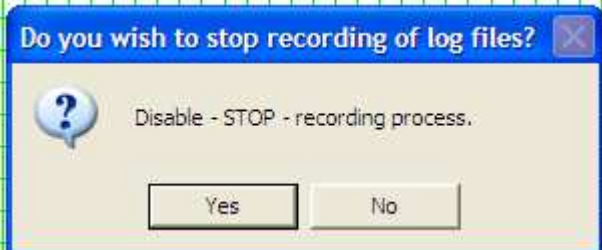

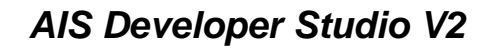

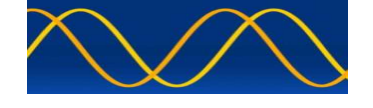

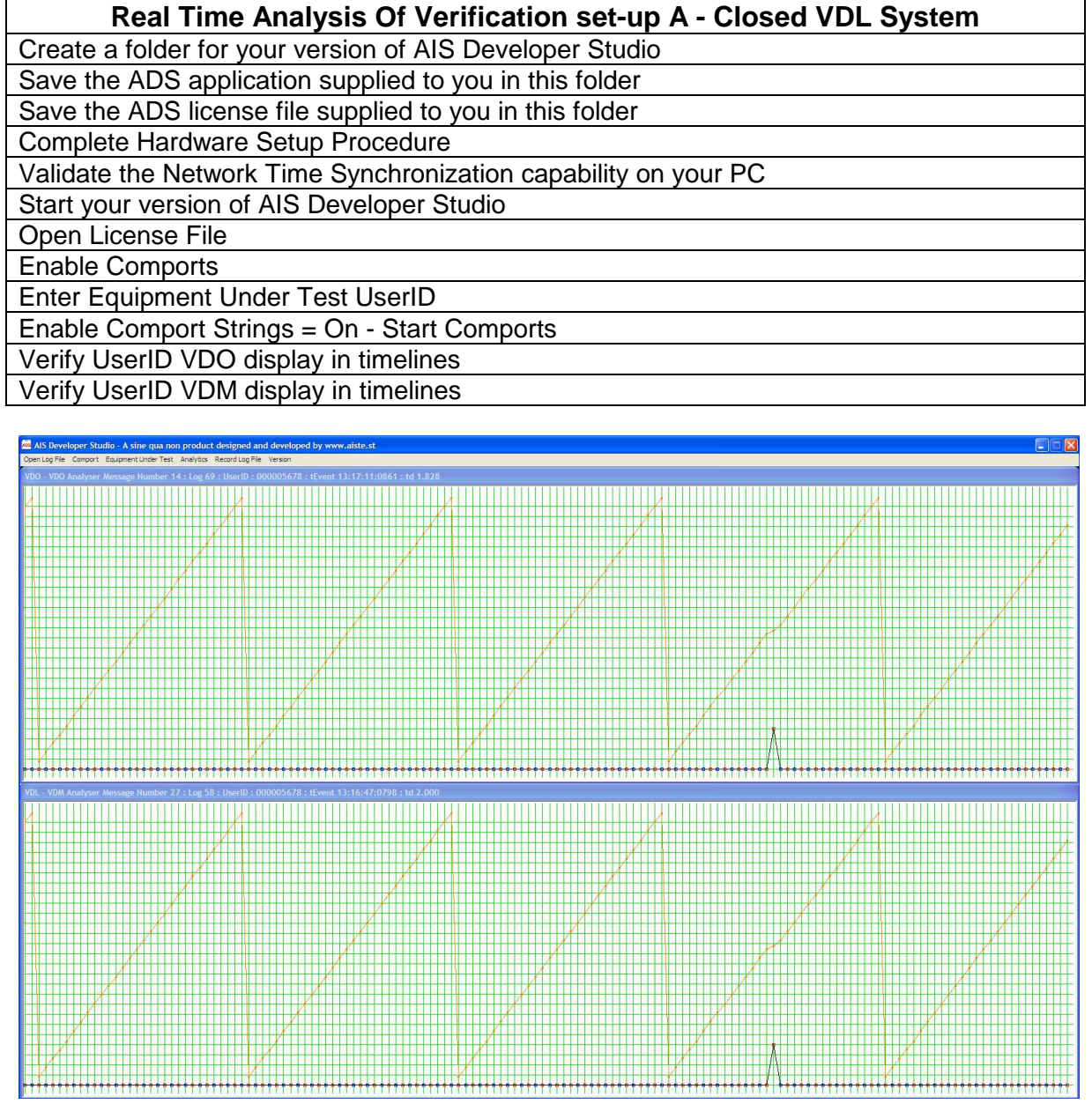

Select Menu -> Record Log File -> record

First Log UTC Start Time Stamp -> 2019.09.24.19.50.03.528

You now need to allow the recording process to continue for the time you have allotted for the evaluation.

Select Menu -> Record Log File -> snapshot

Last Log UTC Stop Time Stamp -> 2019.09.25.04.55.41.403

Select Menu -> Record Log File -> stop

Disable Comport Strings = Off - Stop Comports

At this point you have created two log files of data which have been time stamped by the application using the SNTP UTC lock on your PC.

You have disabled any further real time input via the comports.

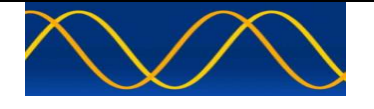

In the following order….

Menu Item –> Open Log File -> Open vdo snapshot file - 20190925045541\_vdo.log

Menu Item –> Open Log File -> Open vdm snapshot file - 20190925045541\_vdm.log Make sure time stamps are the same!

Snapshot VDO and VDM timelines should be displayed

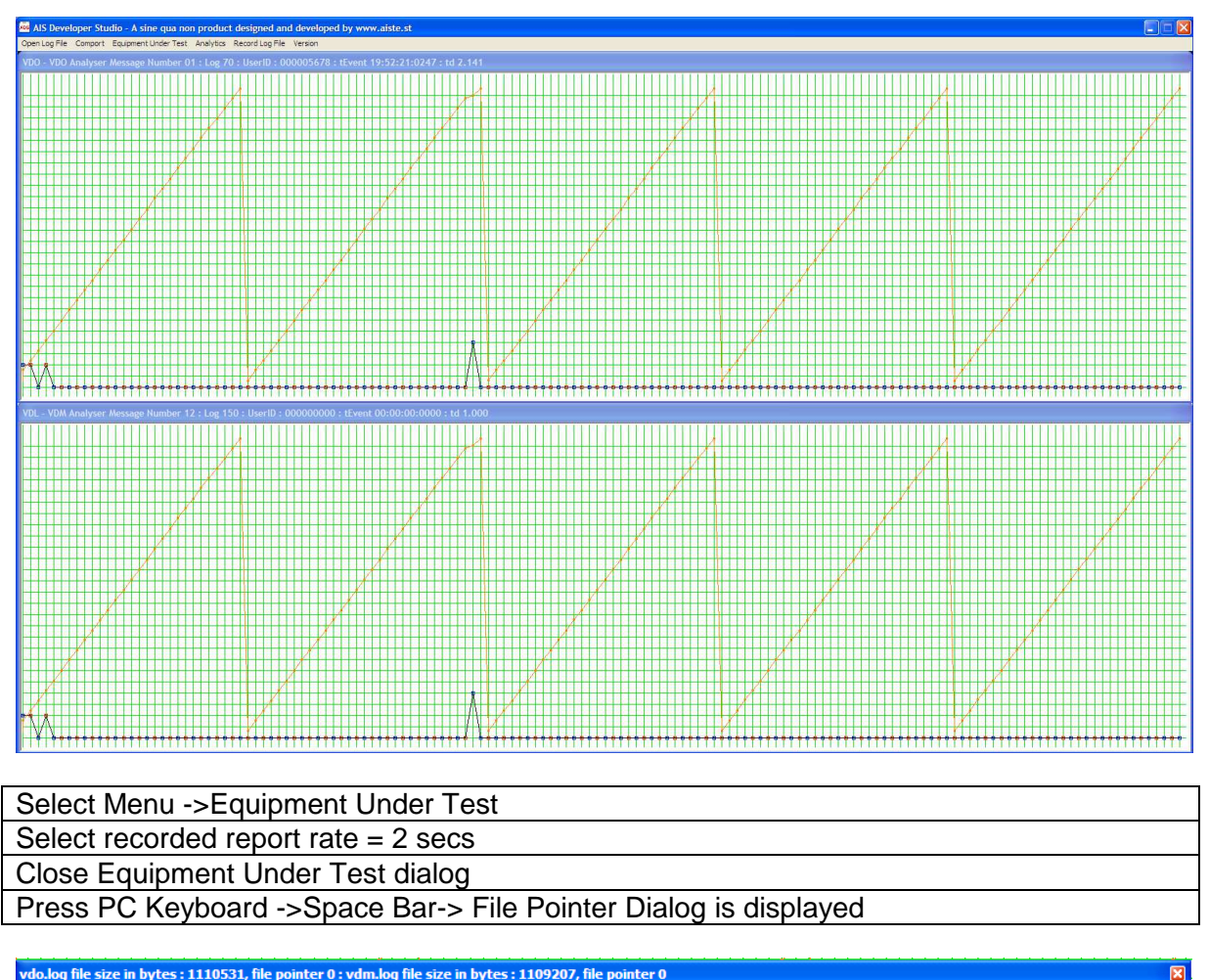

Ш  $\overline{+}$ 

This dialog is used to change / set the file display pointers. Use the mouse to click on or move the vdo and vdm slider.

At this point the two snapshot files are loaded into memory. The report rate for the analysis gives an indication of when a transmission should happen. By selecting this radio button the application will automatically indicate any discontinuity of transmission. Once static report rate has been selected the display will indicate the starting point of a transmission discontinuity (missing transmission) with a purple square.

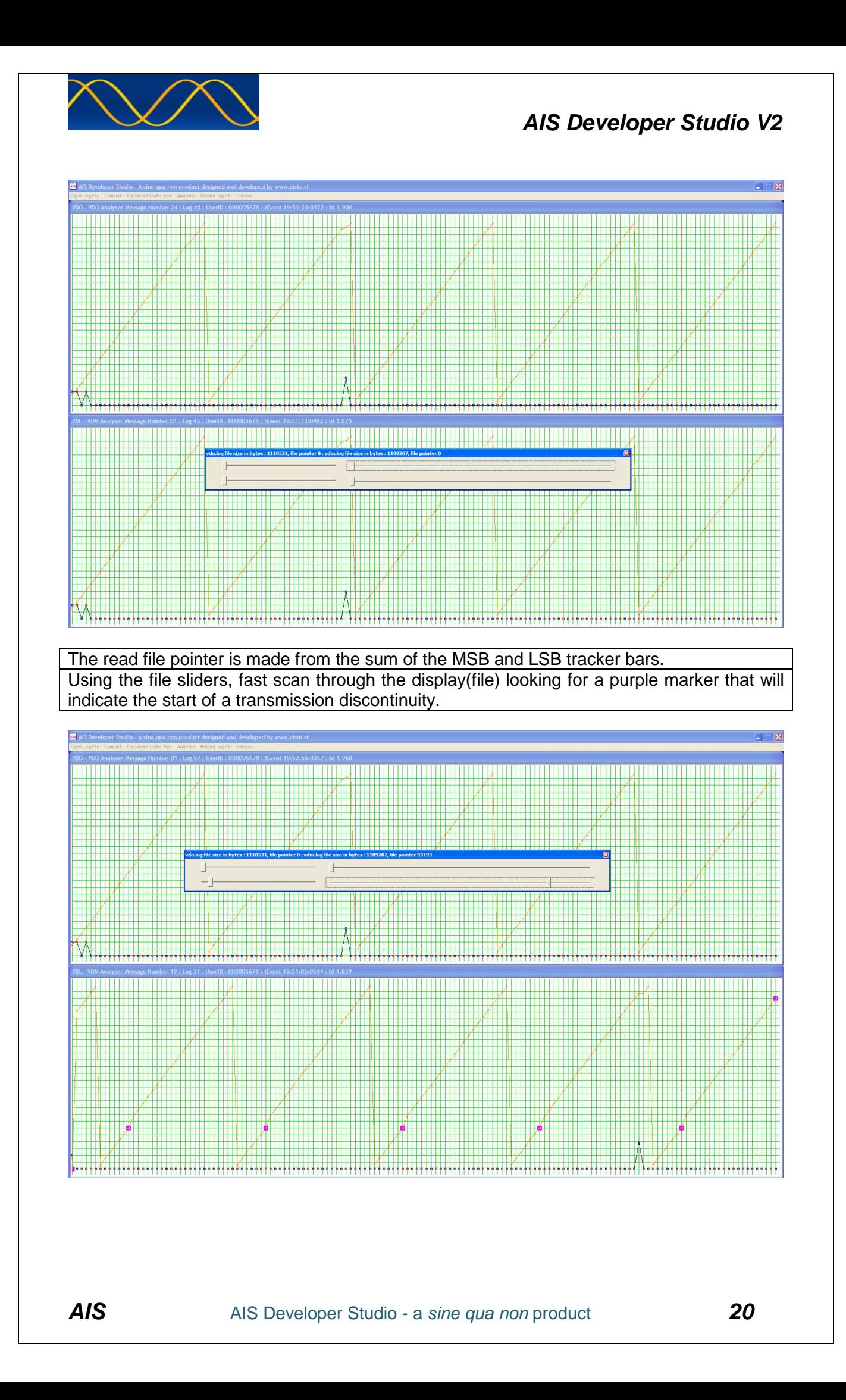

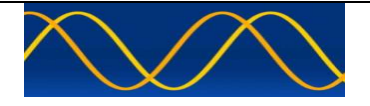

If we place the AIS Developer Studio mouse cursor on the purple marker we can read the tEvent UTC time stamp.

The first set of transmission / reception errors are found at the following tEvent stamps.

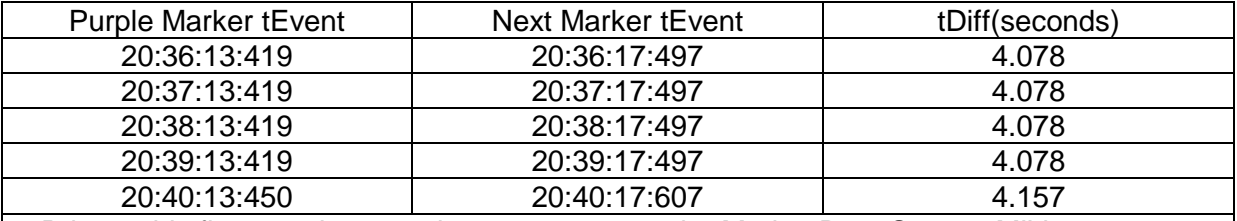

Prior to this first test the reporting rate as set on the Marine Data System MIV was 2 sec. So all transmissions should have a NOMINAL 2 sec slot offset.

Using the tracker bars place the purple markers in the center of the timeline screen. If the indication is in the EUT VDO timeline->select analytics->EUT VDO->slot offset If the indication is in the VDL VDM timeline->select analytics->VDL VDM->slot offset Place the mouse cursor in the indicating VDO or VDM time line display->Right click the mouse.

The Transmission Slot Offset Graph will be displayed.

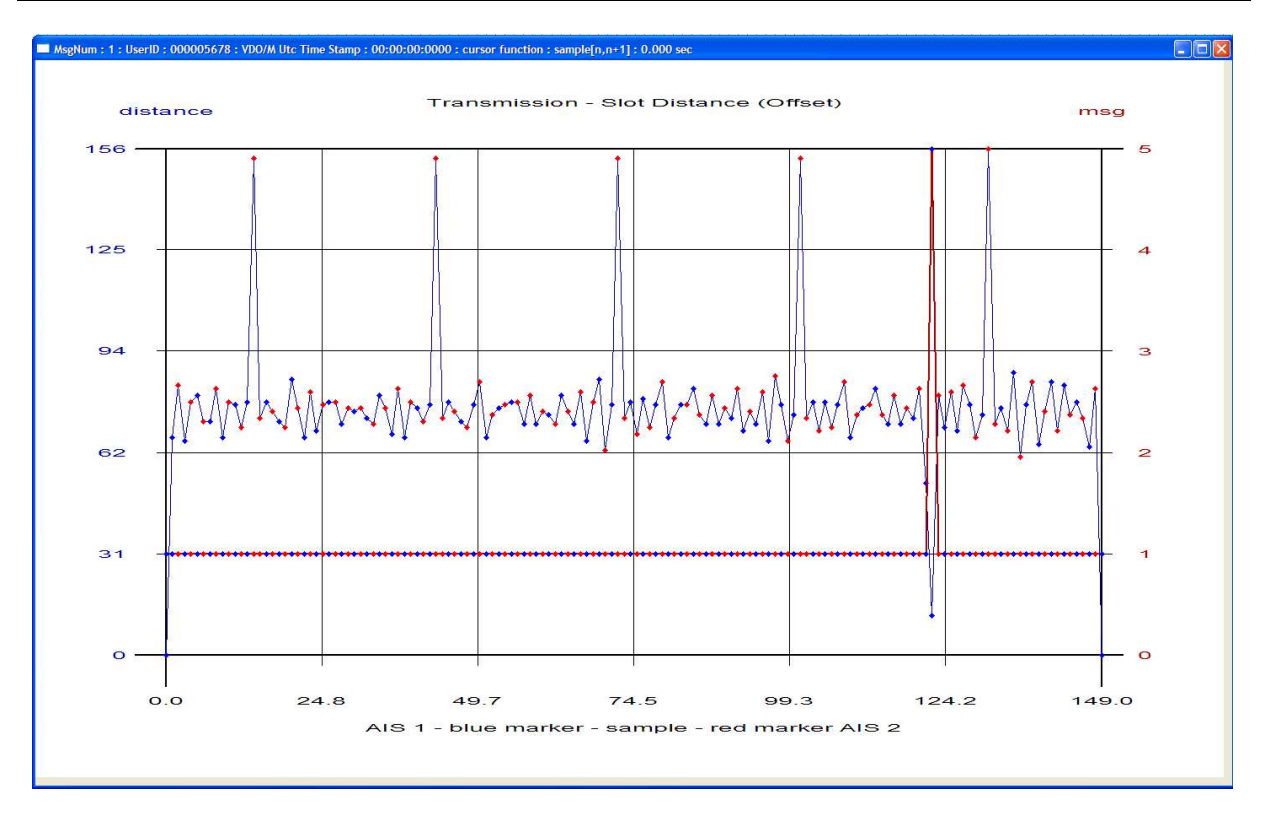

If we view the VDM slot offset graph the discontinuities will become very evident. The nominal slot distance would be  $(2s / 0.0266666s) = 75$ . Any missing transmission will become graphically evident in the slot distance plot.

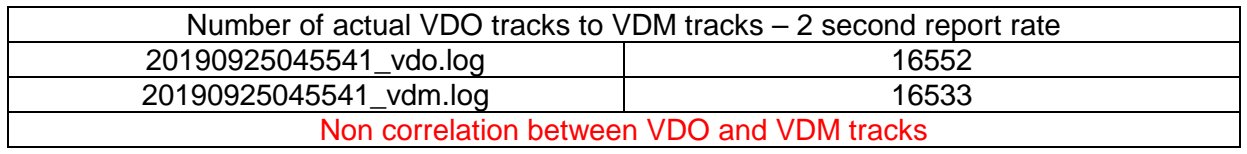

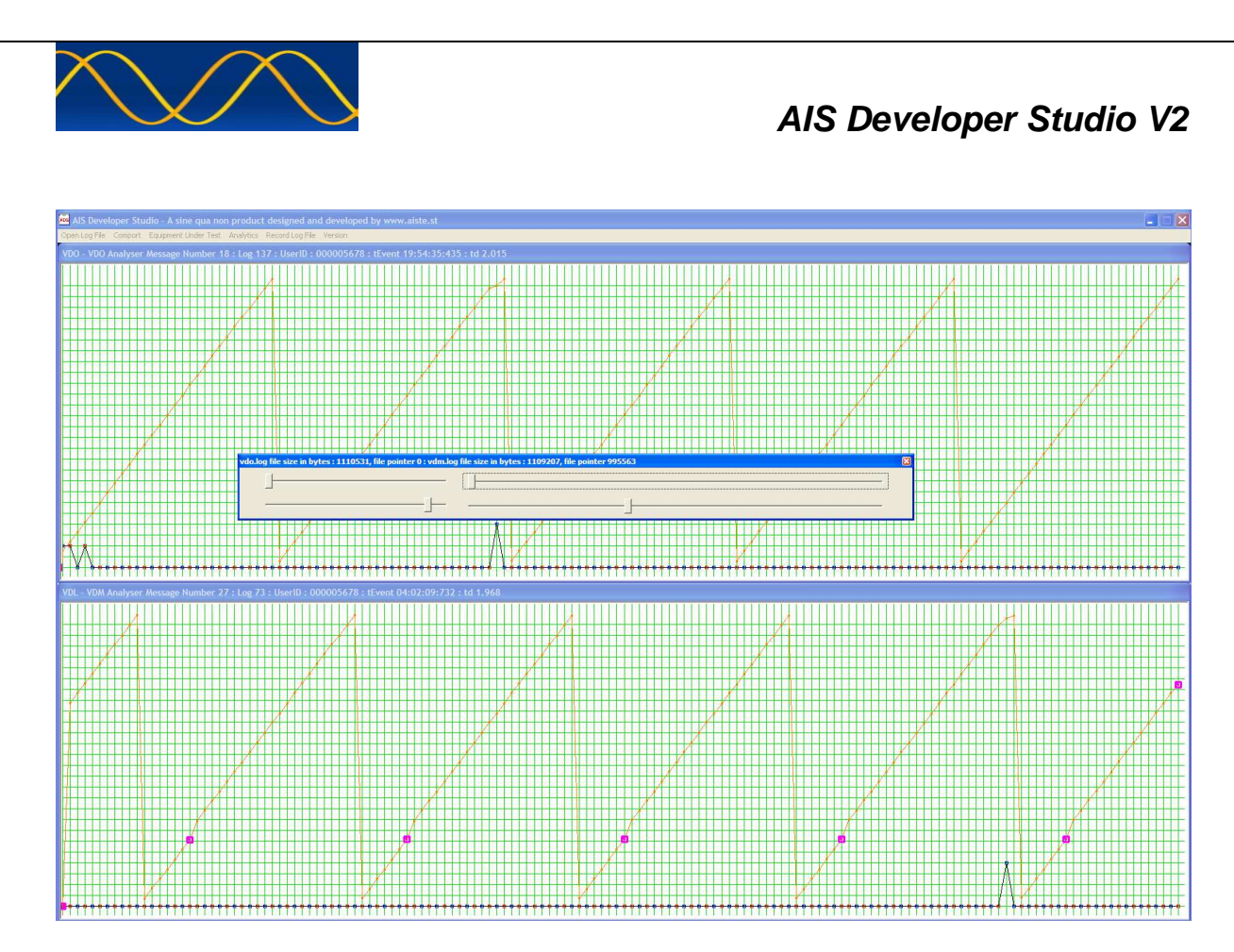

A second set of identical transmission / reception errors are found starting at the following tEvent stamp.

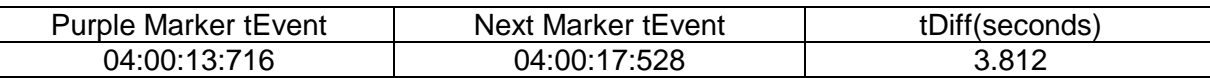

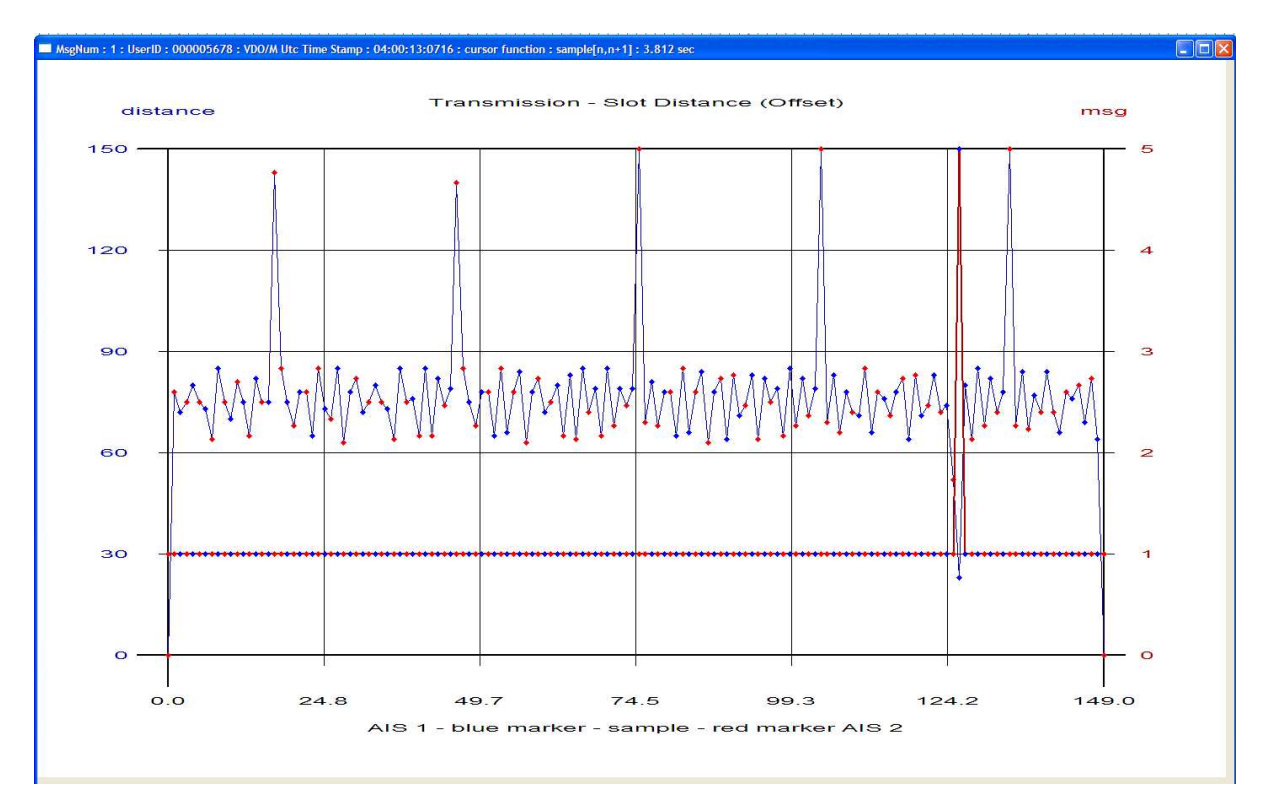

If we view the VDM slot offset graph the discontinuities will become very evident.

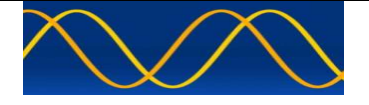

A second test setup was created using a third control. One of which we have a lot of confidence in. Namely our own AITS-R test set with the following results.

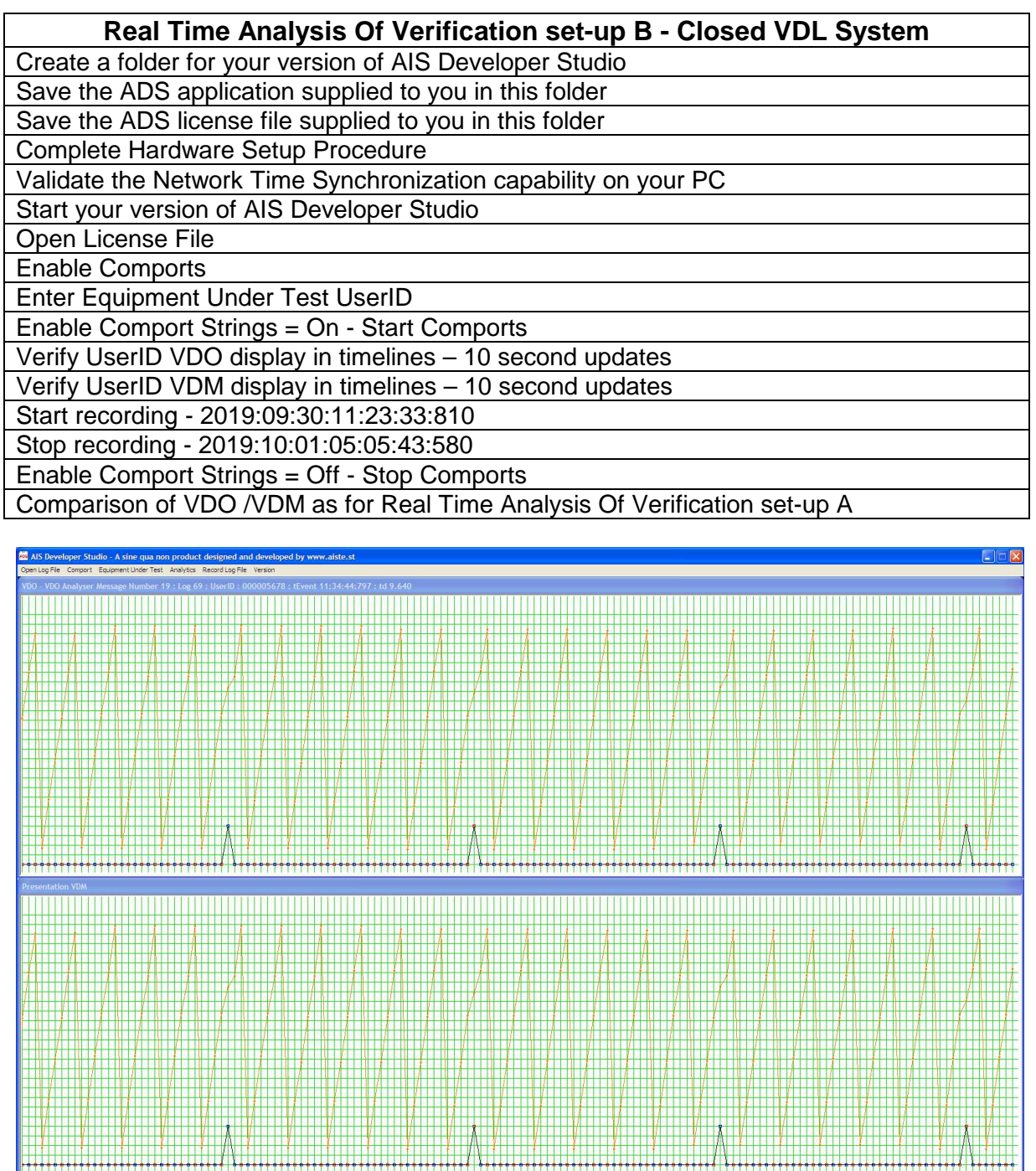

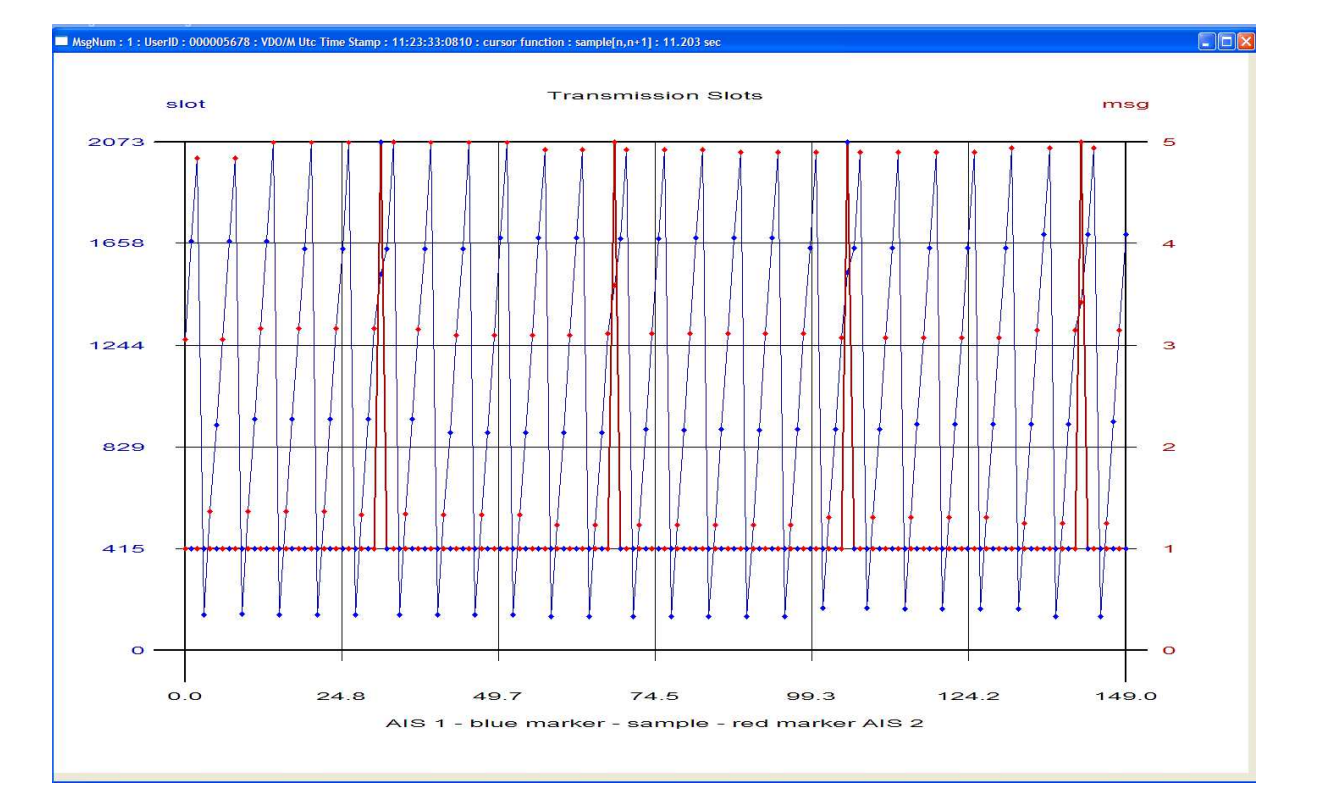

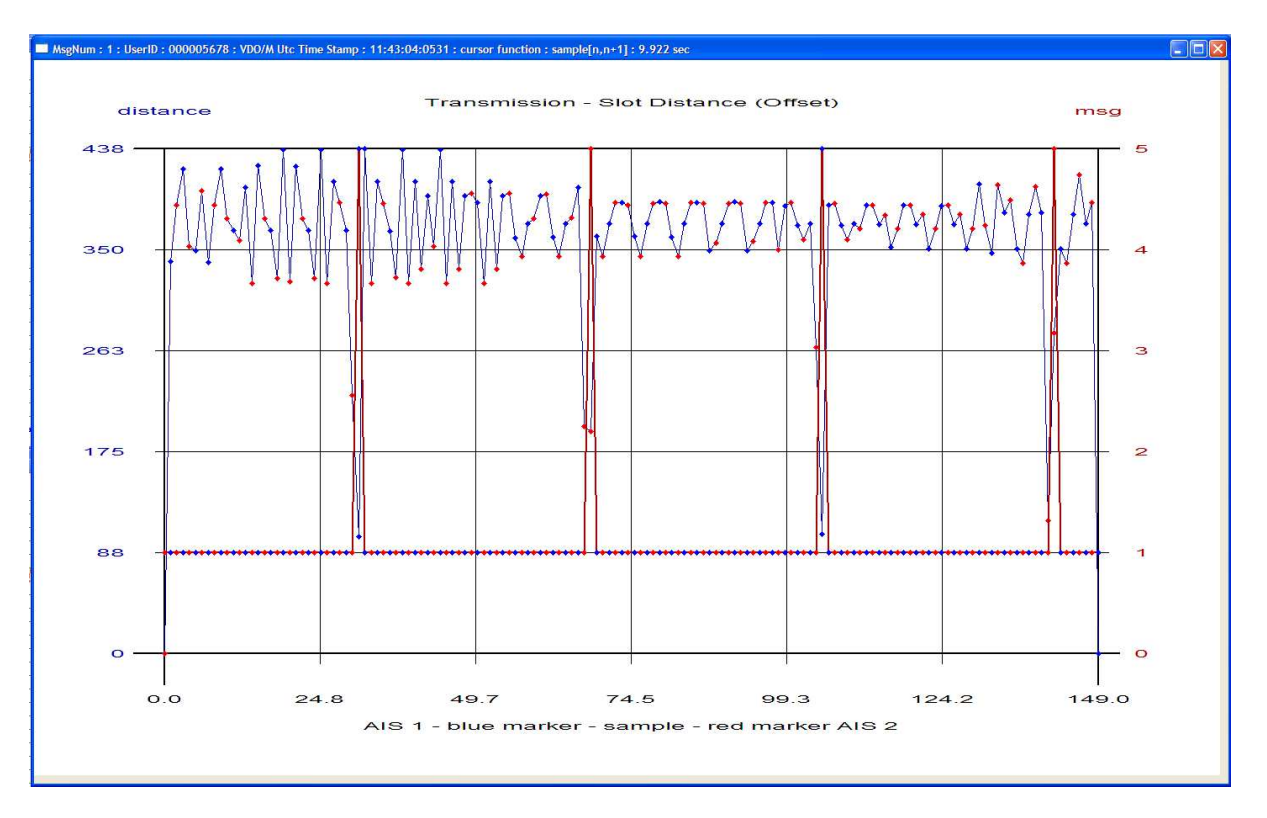

The nominal slot distance would be  $(10s / 0.0266666s) = 375$ .

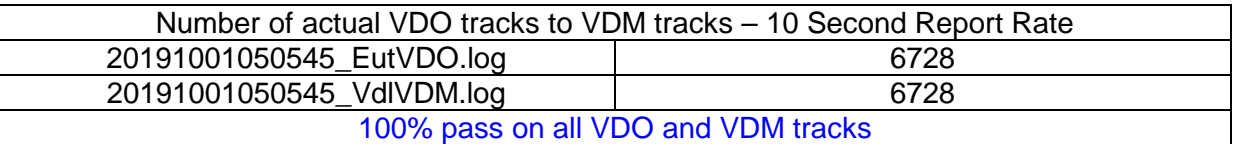

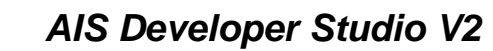

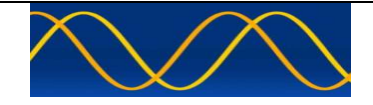

#### **Abbreviations**

The following is a list of abbreviations used in the AIS Developer Studio Suite

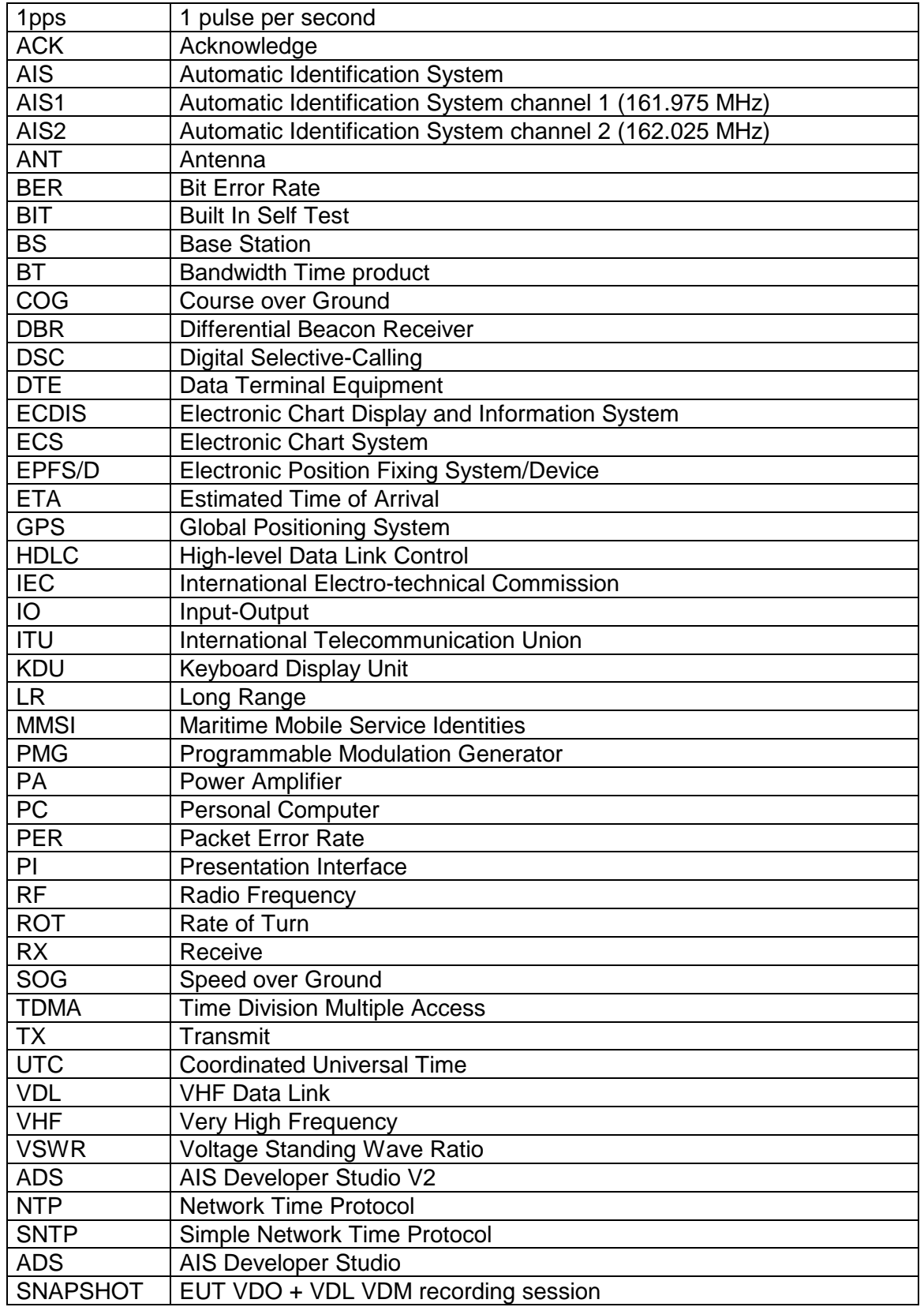

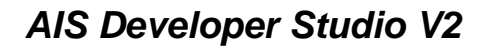

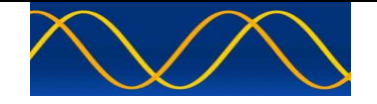

#### **Reference Documents**

#### **List of standards and specifications**

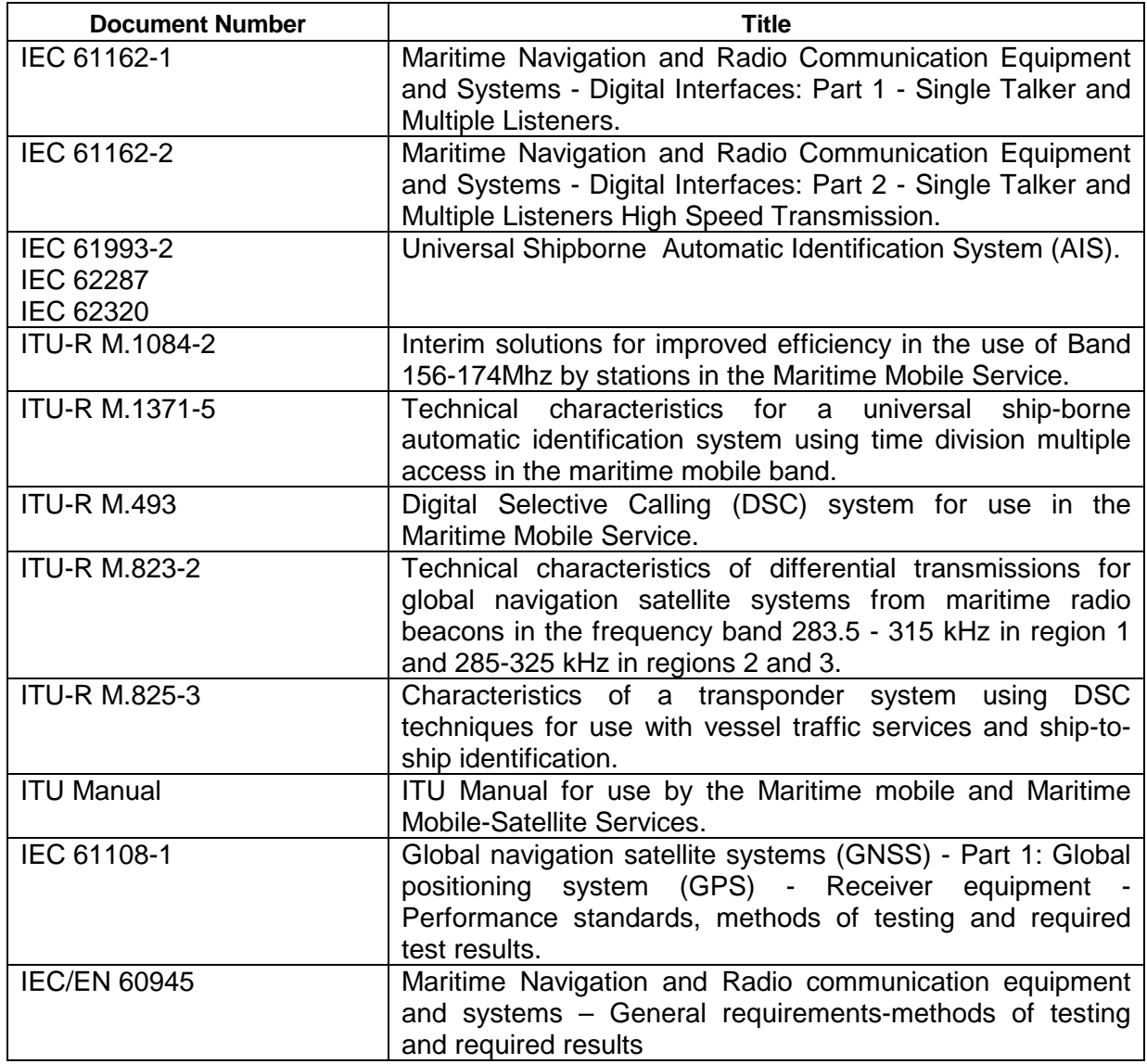

#### **List of Related Software and Manuals**

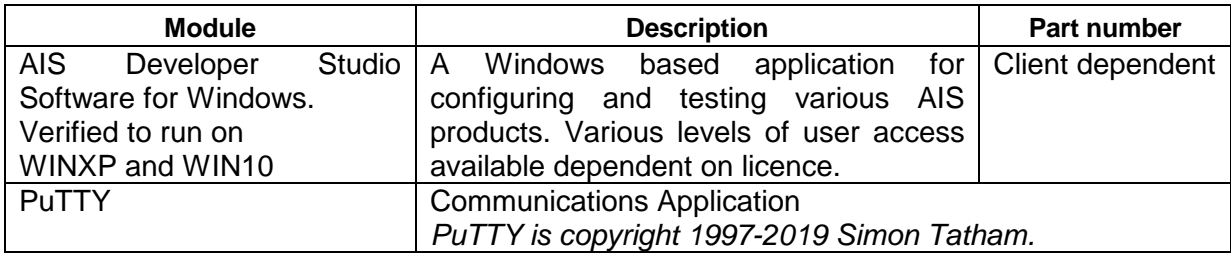

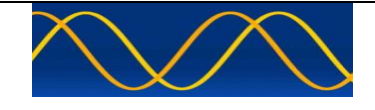

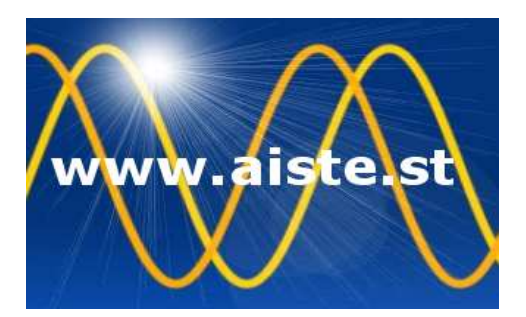

28 Mustang Ave Pierre Van Ryneveld **Centurion** Gauteng South Africa Tel: +27 07222 53467 www.aiste.st email: <u>support@aiste.st</u>